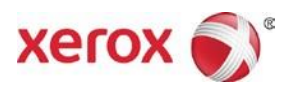

# Xerox ® Iridesse™ Production Press Customer Documentation Install and Uninstall Instructions

May 2018 702P06705

Dear Customer,

Congratulations on the purchase of your Press. We are pleased to present you with customer documentation that is flexible in format and gets you answers quickly and efficiently.

This letter contains information on obtaining, installing, and uninstalling the documentation that supports the Press. During system installation, your Customer Support Engineer installs the customer documentation but, if needed, you can install the documentation from xerox.com.

## **From xerox.com: Download and Install the Customer Documentation**

- 1. Go to **www.xerox.com** and select **Customer Support** followed by **Support and Drivers**.
- 2. In the Search by Product field, type **Iridesse**, and select **Xerox Iridesse Production Press**.
- 3. Select the **Documentation** link.
- 4. From the Language drop down menu, select the language, as necessary.
- 5. Under User Documentation, select the appropriate download link for your location(s).
	- To download the customer documentation file for a Windows PC, select **For PCs**.
	- To download the customer documentation file for a MAC computer, select **For MACs**.
- 6. Follow the download instructions. Select **Save** to save the installation file (.exe) on the PC.

#### **At a Microsoft® Windows® PC**

- 1. Follow the previous instructions to **Download the Customer Documentation**.
- 2. After the download completes, select **View Downloads**. From the View and Track Downloads window, locate the .exe file and select **Run**.
- 3. Follow the prompts in the installation window. Accept the defaults and select **Done**. Select **Close** from the View Downloads window. The system installs an **Iridesse Documentation** shortcut on the desktop.
- 4. If the documentation window does not open automatically, double click **the Iridesse Documentation** shortcut on the desktop to view the customer documentation.

**Note:** If the message "Allow Blocked Content" appears, select **Allow Blocked Content**.

#### **At a Mac OS X®**

- 1. Follow the previous instructions to **Download the Customer Documentation**. An unzip utility contains the application file (.app).
- 2. From the desktop, locate the **IridesseDoc.app** file.
- 3. Double click the **IridesseDoc.app** file. Select the language for the install window and **OK**. The installation begins.
- 4. Follow the prompts in the installation program and select **Next**. Accept the defaults.
- 5. When the Install completes, select **Done**. An Iridesse Documentation shortcut and folder appear on the desktop. The folder includes both the install and uninstall applications.
- 6. Double click the **Iridesse Documentation** shortcut to open and view the customer documentation.

### **To Uninstall the Customer Documentation**

The Uninstall Iridesse Documentation file is located in the Iridesse Documentation folder on the desktop. For a PC, you also access it from the Start Menu. To remove the user documentation from the system:

- 1. Double click the Iridesse Documentation folder to open the folder and then double click **Uninstall Iridesse Documentation**. If the User Account Control window appears, select **Yes**.
- 2. Follow the prompts in the uninstall window and select **Next**. Accept the defaults for a complete uninstall.
- 3. When the uninstall completes, select **Done**. The program removes the **Iridesse Documentation** folder and contents from the system.
- 4. For a Mac, if the app file remains on your desktop, right click on the file and select **Move to Trash.** For a PC, if the exe file remains, highlight the file and select **Delete**.

©2018 Xerox Corporation. All rights reserved. Xerox®, Xerox and Design®, and Iridesse™ are trademarks of Xerox Corporation in the United States and/or other countries. Microsoft® and Microsoft® Windows are registered trademarks of Microsoft Corporation. Mac OS X is a registered trademark of Apple Computer, Inc. in the United States and/or other countries.